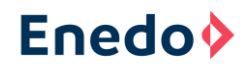

# **PROFIBUS DP SLAVE CONVERTER FOR OPUS POWER SYSTEMS**

## **USER MANUAL**

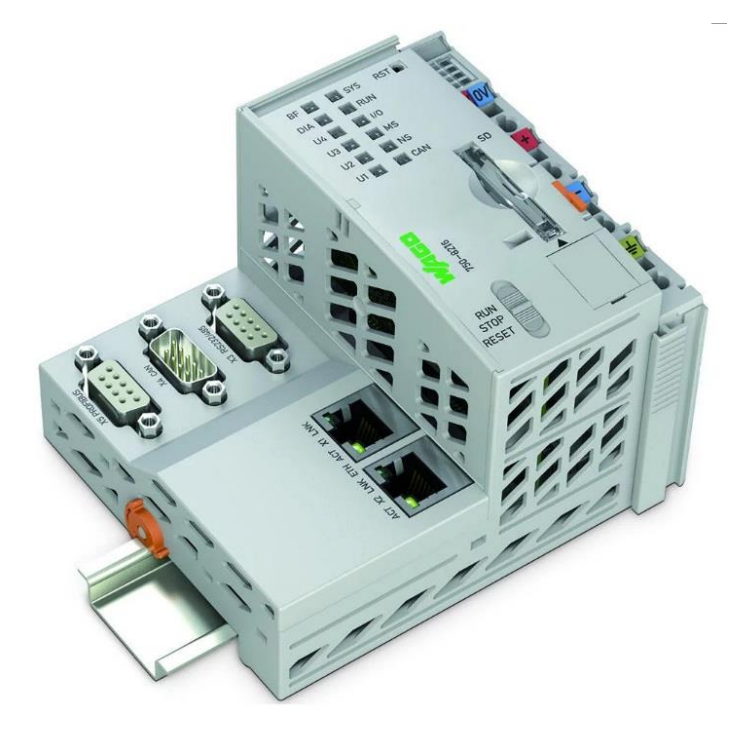

Wago 750-8216/025-001:

- PROFIBUS DP-V0 Slave controller
- Modbus TCP/IP master controller
	- o Modbus TCP/IP Slave Enedo OPUS VIDI+

### **1.1.1 Document Version History**

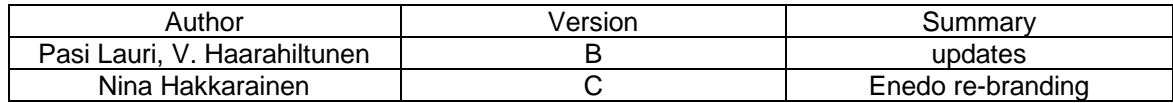

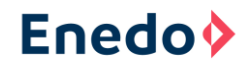

## Table of Contents

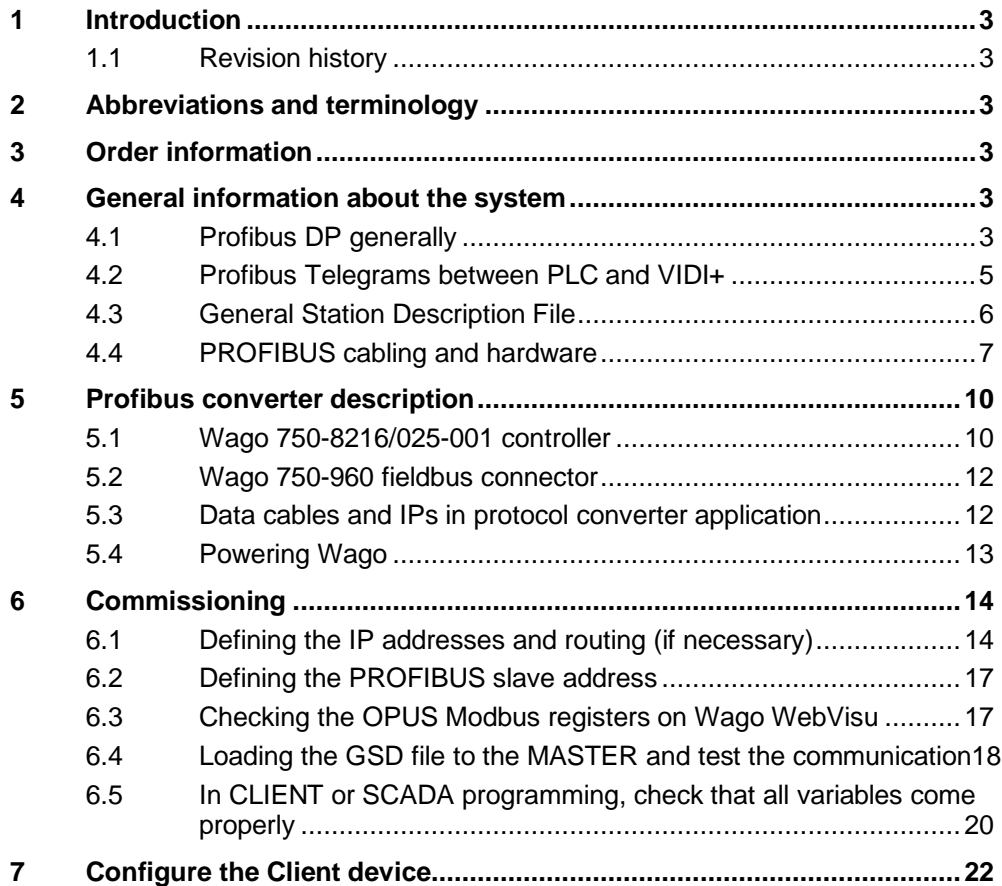

## <span id="page-2-0"></span>**2 Introduction**

This document describes some information of Profibus (Process Field Bus) and basic instructions how to install, setup and use Wago PLC unit in OPUS HE system

## <span id="page-2-1"></span>*2.1 Revision history*

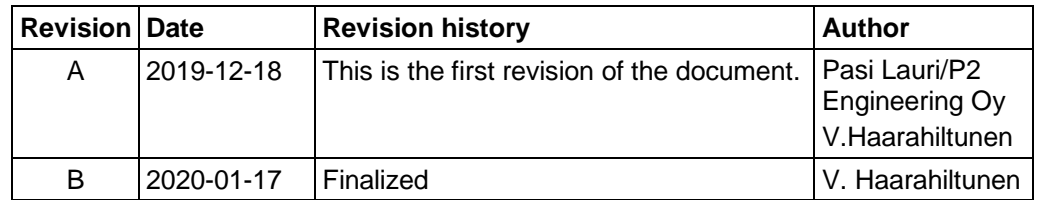

## <span id="page-2-2"></span>**3 Abbreviations and terminology**

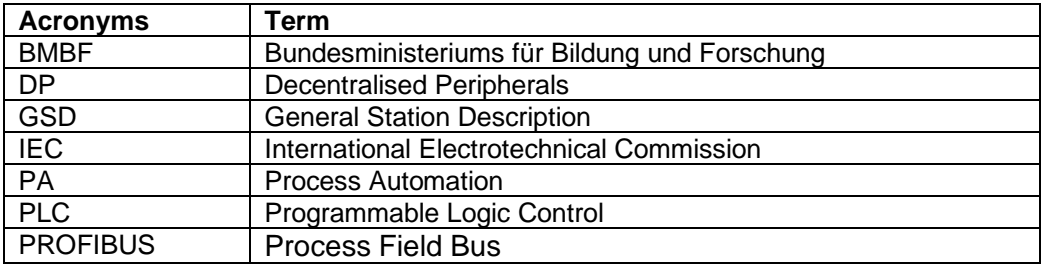

## <span id="page-2-3"></span>**4 Order information**

Enedo part numbers for PROFIBUS DP-V0 adapter and DC/DC supply converters are presented on the table below.

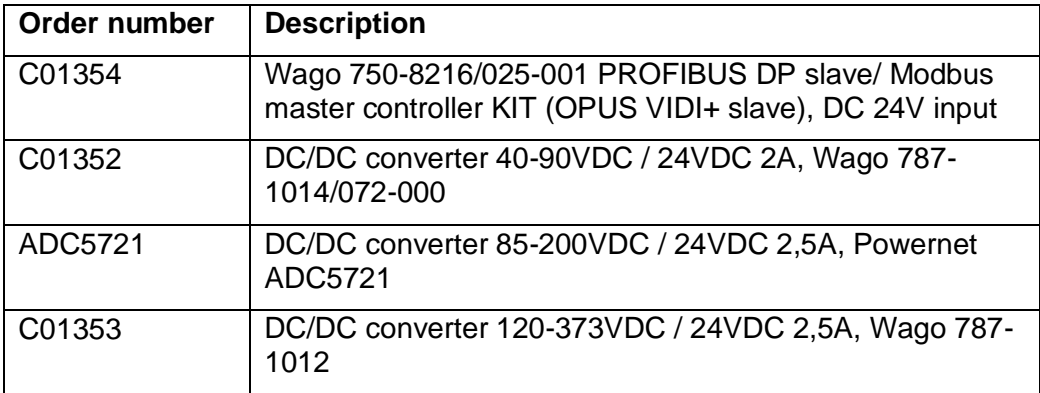

## <span id="page-2-4"></span>**5 General information about the system**

## <span id="page-2-5"></span>*5.1 Profibus DP generally*

PROFIBUS (Process Field Bus) is a standard for fieldbus communication in automation technology and was first promoted in 1989 by BMBF (German department of education and research) and then used by Siemens. PROFIBUS is openly published as part of IEC 61158 standard. PROFIBUS DP uses a physical EIA 485 (RS-485, differential TTL level, three-state input/output) bus based on a twisted, highly

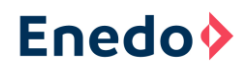

shielded cable and precise installation regulations. The protocol allows for relatively fast real-time communication (9.6 kbit/s to 12 Mbit/s). PROFIBUS DP (Decentralised Peripherals) has three service levels:

- DP-V0 is the simplest, mostly used and has cyclic master dominant data exchange (slaves communicate only when the master has given the floor)
- DP-V1 is more advanced and has also acyclic data exchange and alarm handling
- DP-V2 is the most advanced. It is used for isochronous (accurate synchronizing) mode and data exchange broadcast (slave-to-slave communication).

**Note**: The Wago converter application uses only DP-V0 service level.

PROFIBUS messages/telegrams are quite simple, but an extra PLC or a commercial simulation program is needed to explore and control the messages.

In PROFIBUS each byte has always with one start bit, 8 data bits, even parity and one stop bit.

PROFIBUS network which is divided to segments can be extended by repeater. PROFIBUS PA is a simpler protocol for measuring instruments and automation

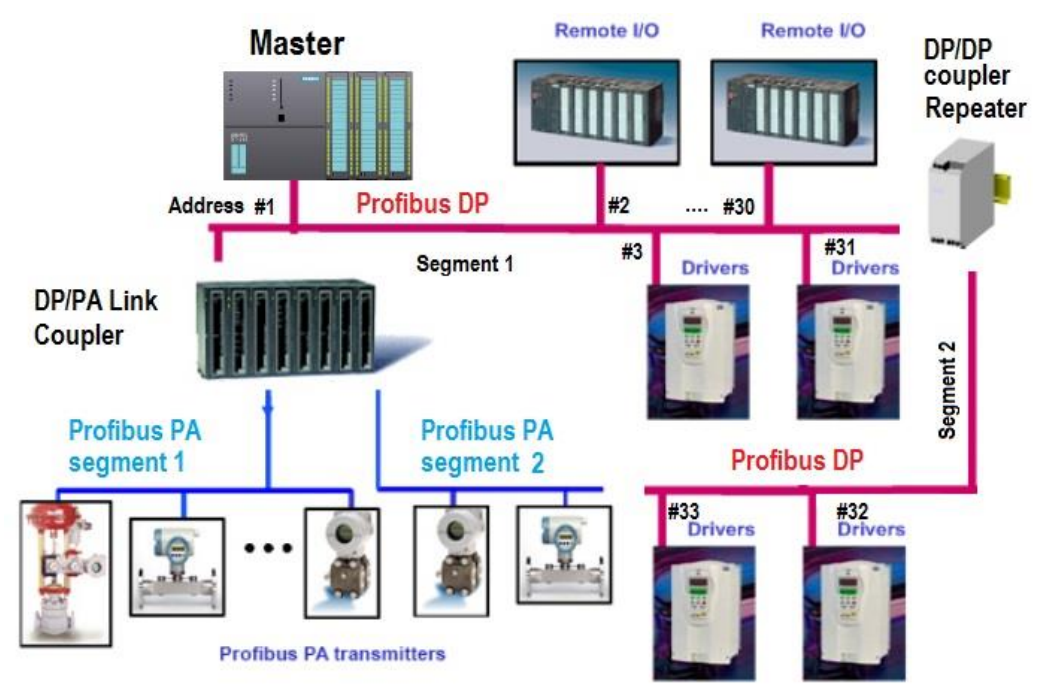

**Figure 1 Example of PROFIBUS network**

Different PROFIBUS devices always require a cable length of at least 1 meter between devices. This is necessary for avoid the data collisions when the speed is high. In DP-V0 service level there is only 4 different telegram formats

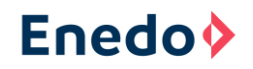

#### **Figure 2 Telegram formats in DP-V0 service**

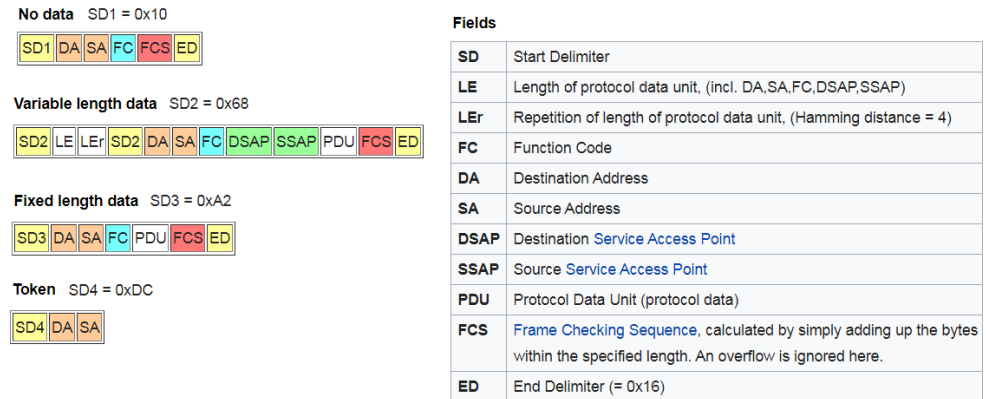

### <span id="page-4-0"></span>*5.2 Profibus Telegrams between PLC and VIDI+*

The telegrams of Wago controller application in OPUS HE system are mostly SD2 types: master sends two output bytes for testing and slave sends 61 bytes containing all VIDI+ variables in defined format.

Master's telegram to a slave 04 consisting 5 information bytes (destination address 04, source address 00, frame control 6d  $<sub>h</sub>$ , data\_units 00 00) and frame sum =  $04<sub>h</sub>+6d$ </sub>  $h = 71 h$ .

#### **Figure 3 Master's (Wago PLC) telegram to a slave (VIDI+ controller)**

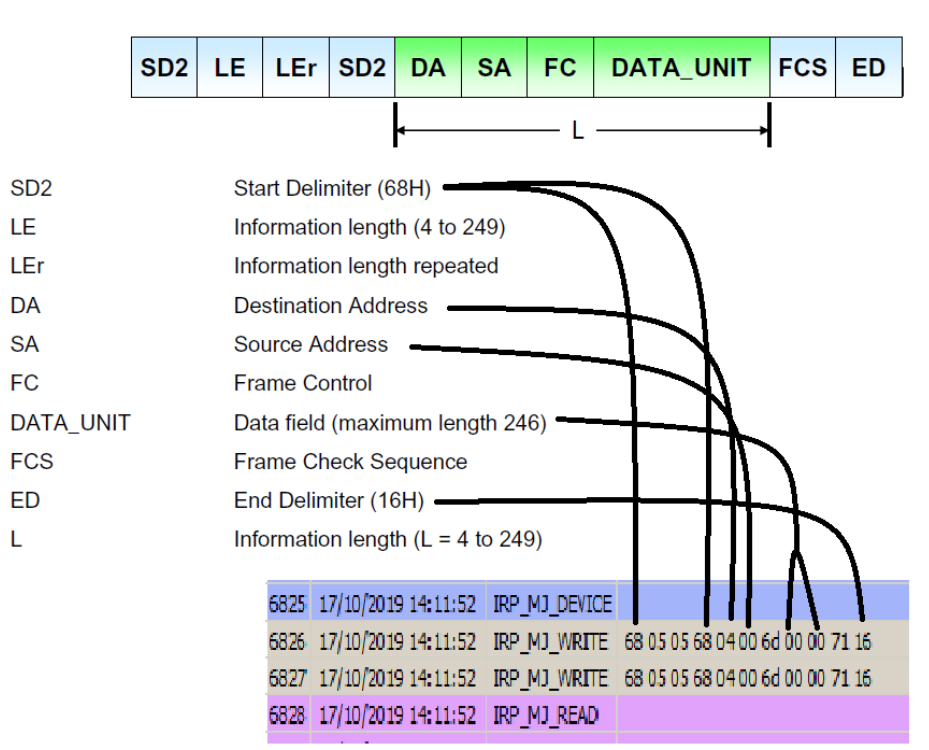

### SD2 message (data transfer)

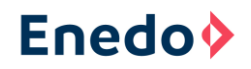

The slave's telegram to the master is longer:

Slave 04 sends a telegram to the master 00 consisting  $3D<sub>h</sub>$  information bytes (destination address 00, source address 04, frame control 08, data\_units 7 decimals, 13 words and 4 binary bytes) and frame sum =  $04 h +08 h +42 h +5 h +42 h +32 h +66 h$  $+66h +C0h +01h +01h = 345h$ 

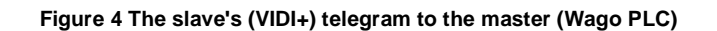

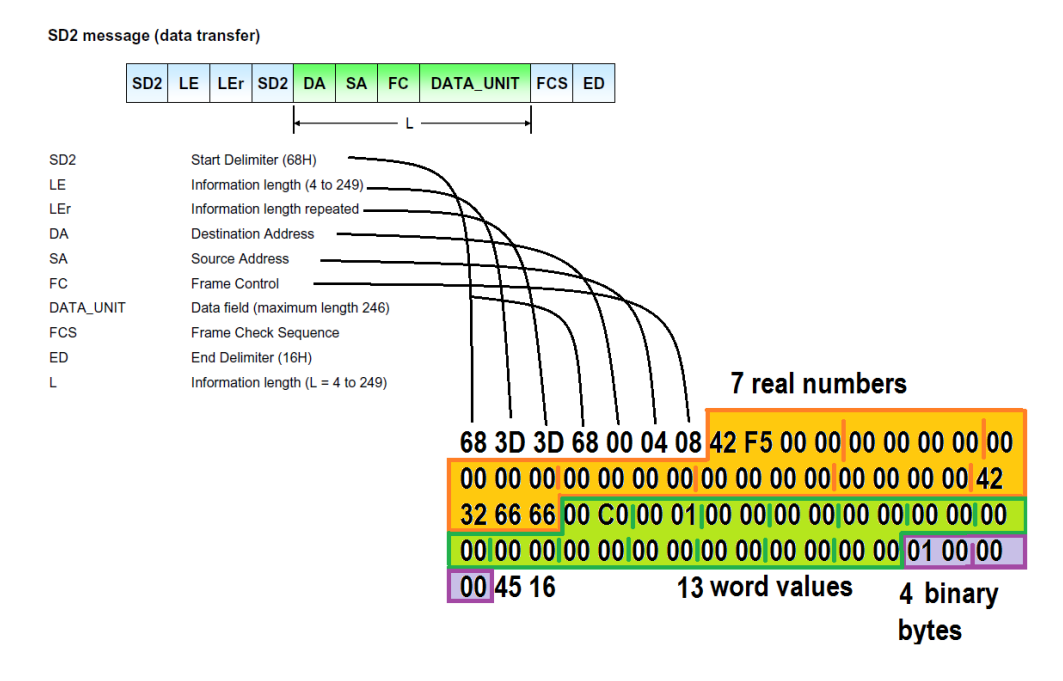

PROFIBUS master doesn't know the byte format and what kind of variables they are without further information. This information is given in the slave's GSD file, which must be provided to the master.

### <span id="page-5-0"></span>*5.3 General Station Description File*

General Station Description, GSD file typically defines the device manufacturer's information, communication speeds, communication delays and cyclic data transmission signals modules. It is a text type of file and can be opened for example with Notepad. All PROFIBUS device manufacturers provide GSD files that are just right for their device. This ensures that the system configuration is quite simple and that the speed of the communication is maxim. GSD file consist of lot of commands which are strictly defined in PROFIBUS specification for example GSD-Spec\_2122\_V51\_Jul08.

When a slave is a versatile PLC like Wago PLC, the GSD file is very long and consist all possibilities which this PLC can handle. When loading a GSD file to the master, the variables that are sent and received must be manually defined before a configuration of a master is ready.

Wago manufacturer's GSD file for a PLC 750-8216/025-001 CPU is named "**A206\_V10.GSD**". This same file is used with a PLC 750-8206/025-00X CPU. It is freely downloadable among others from Wago's www-pages.

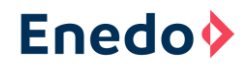

For making the configuration of the Wago PLC unit in the OPUS system easier an edited version of the manufacturer's GSD file is available. It is named "**Enedo\_A206\_V10.GSD**".

Loading of the GSD file to the Wago PLC unit is instructed in the chapter [7.4](#page-17-0) [Loading](#page-17-0) [the GSD file to the MASTER and test the communication.](#page-17-0)

### <span id="page-6-0"></span>*5.4 PROFIBUS cabling and hardware*

PROFIBUS cabling has a lot of rules that must be followed carefully. This is necessary to reach high communication speed and to avoid distortion, which is typical in industry environment.

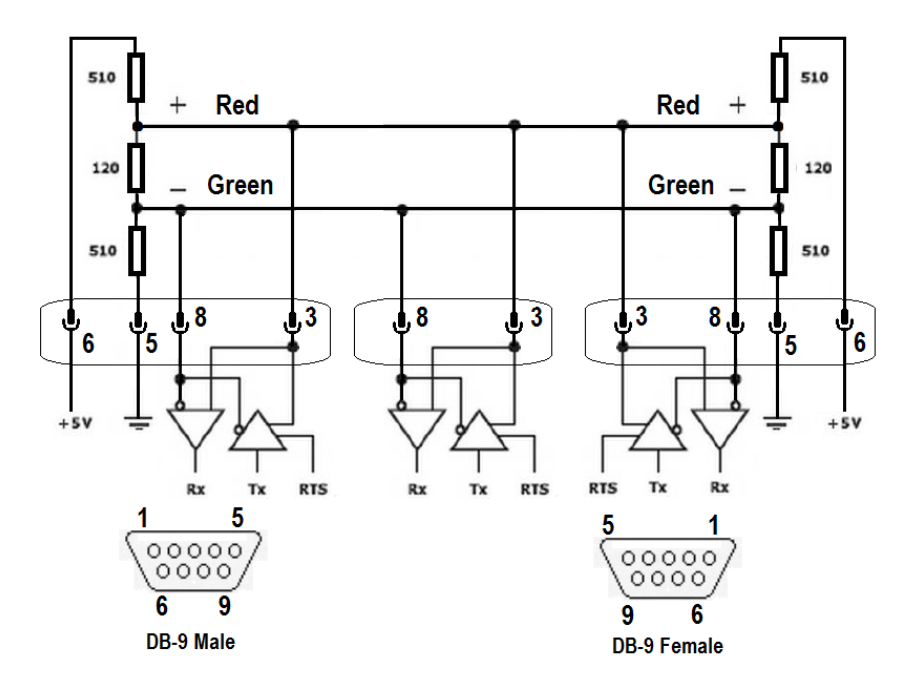

**Figure 5 PROFIBUS device D-9 male connector and switchable resistors inside the connector** 

PROFIBUS device connection cable has D-9 male connector and switchable resistors are inside the connector cover.

**Note:** that the cable ends needs the terminating resistors which are for suppressed reflection. Here are some other PROFIBUS installation rules:

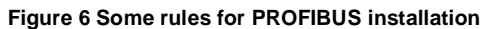

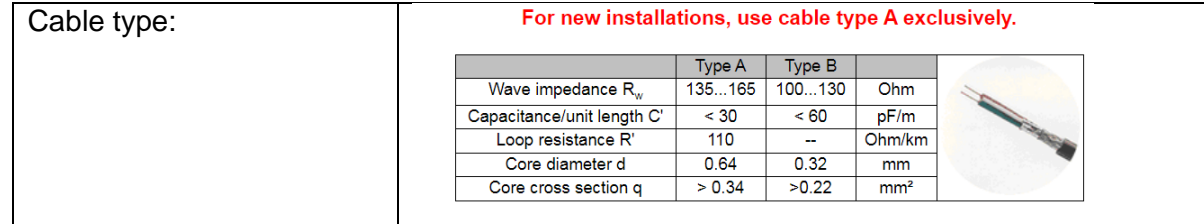

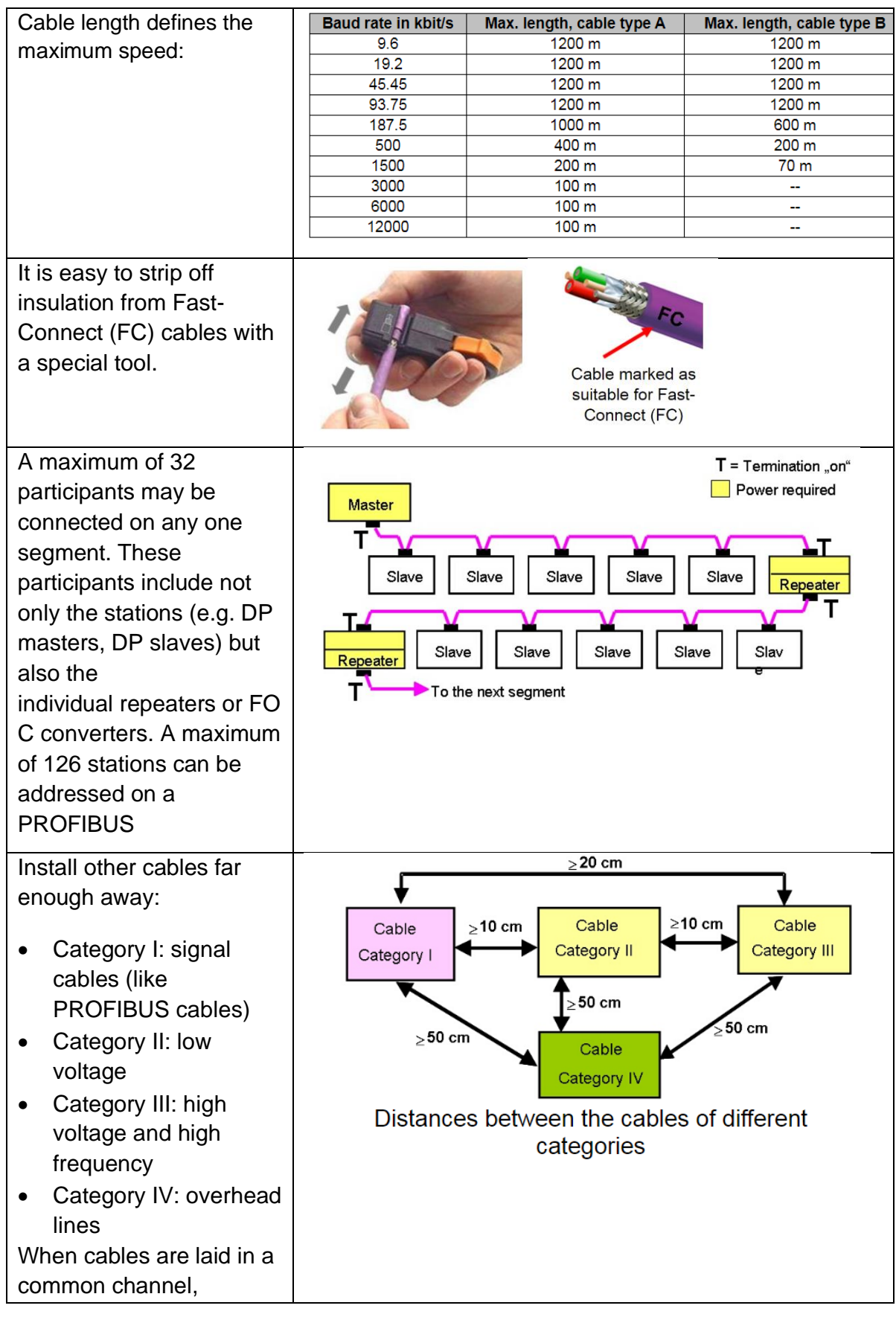

# **Enedo** $\Diamond$

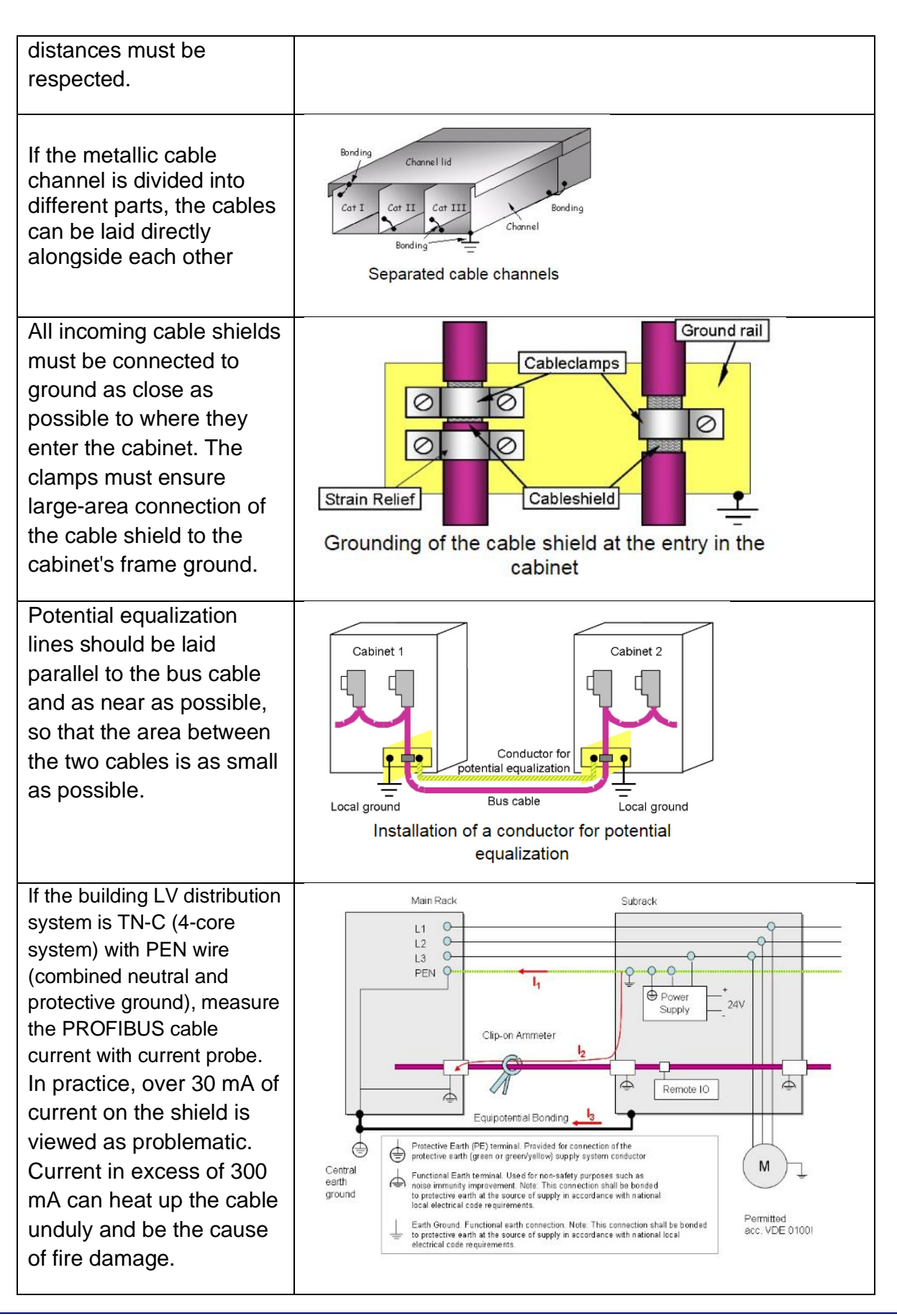

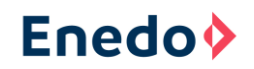

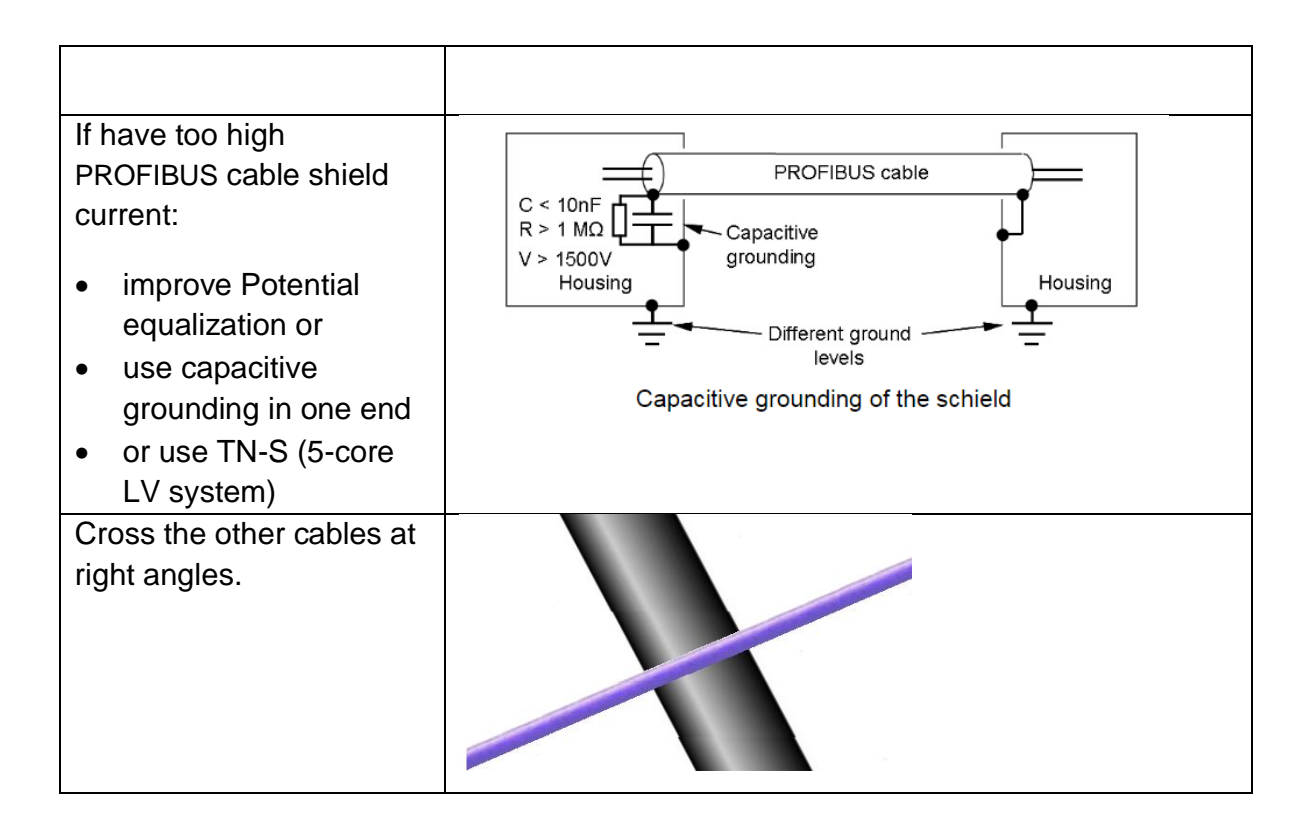

## <span id="page-9-0"></span>**6 Profibus converter description**

## <span id="page-9-1"></span>*6.1 Wago 750-8216/025-001 controller*

- Two Ethernet interfaces and an integrated switch enable line topology wiring.
- An integrated Webserver provides user configuration options, while displaying controller status information.
- Programming standard IEC 61131-3, when using PROFIBUS protocol with WAGO-I/O-PRO (Codesys) V2.3
- RS-232/RS-485
- Linux operating system
- Micro SD memory card and remote programming/updating is possible.
- Firewall, OpenVPN and IPsec features
- Dimensions: H 71,9 mm x W 124 mm (with 600 module) x D 100 mm
- Weight 267 g
- Enclosure IP20, material polycarbonate, polamide 6.6
- Operating temperature -20 … 60 °C

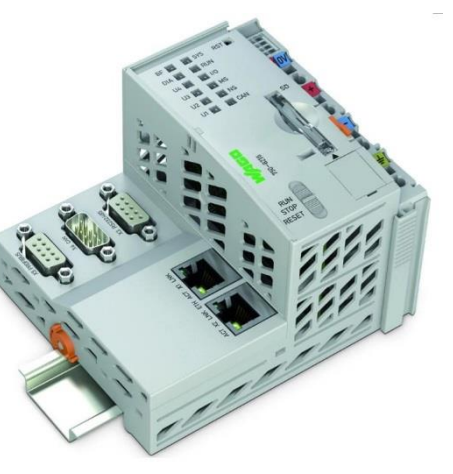

### **Fieldbus/System Indicating Elements**

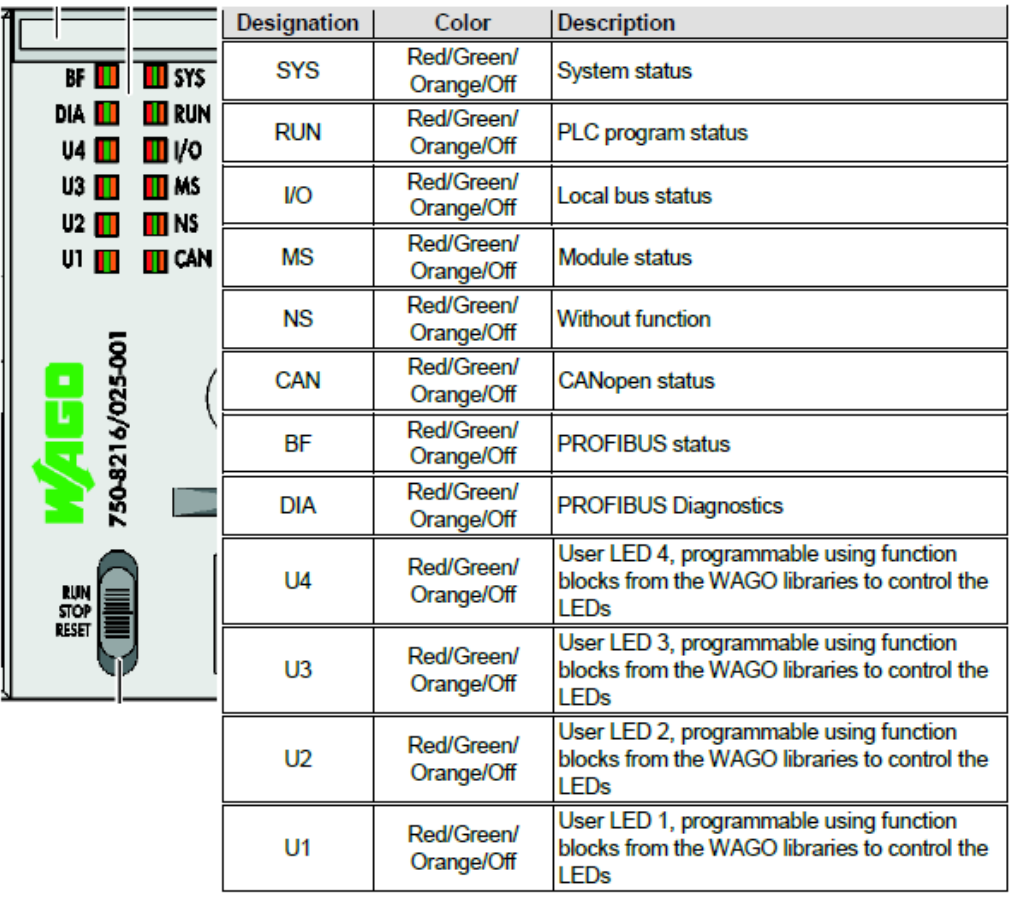

The BF LED indicates following diagnostics:

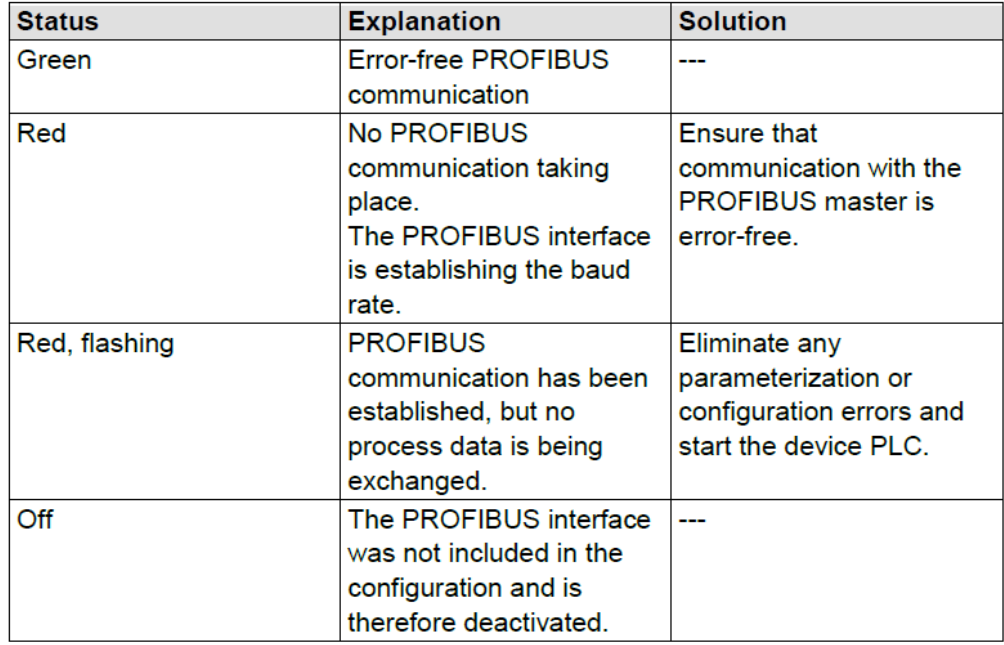

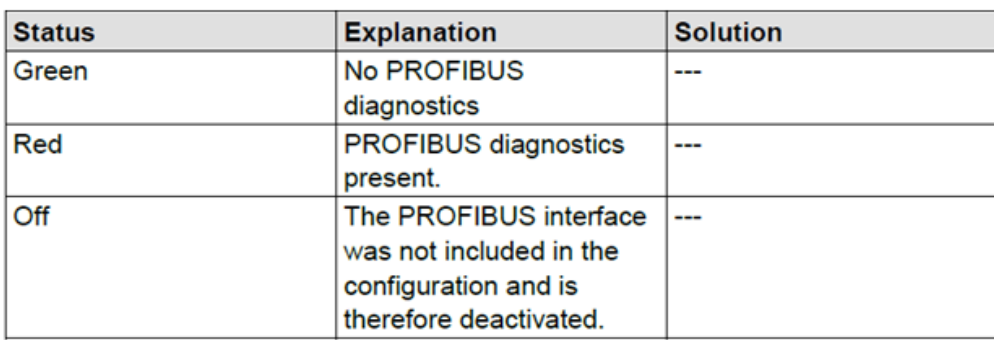

The DIA LED indicates following diagnostics:

### <span id="page-11-0"></span>*6.2 Wago 750-960 fieldbus connector*

The fieldbus connector has the following features:

- 2 horizontal cable entries.
- One input and one output.
- Fast and maintenance-free CAGE CLAMP® connection, can be held in the open position with the help of an actuation slide mechanism.
- Externally operable switch to activate and/or deactivate the network terminating resistor.

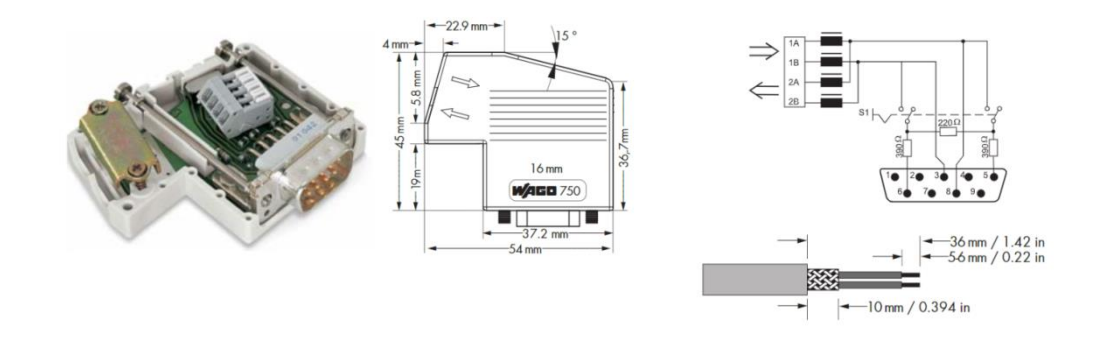

## <span id="page-11-1"></span>*6.3 Data cables and IPs in protocol converter application*

The Wago controller Ethernet is defined that the lower RJ-45 port X2 is for Modbus IP master communication with Enedo VIDI/OPUS which is slave. This is a separate subnet and therefore the IP-addresses can be constant in both ends (Wago and Enedo). The upper RJ-45 port X1 is free for use the converter's WebVisu or Wago Web-based Management (WBM)

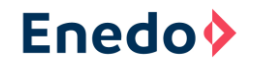

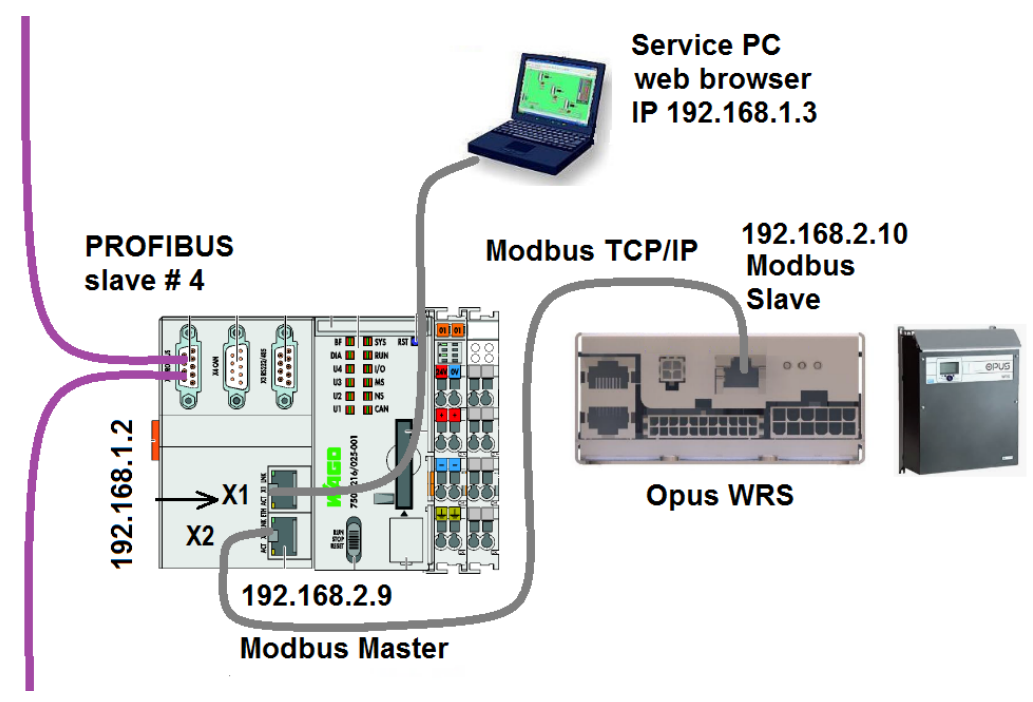

**Figure 7 Connections between Wago PLC and VIDI+**

### <span id="page-12-0"></span>*6.4 Powering Wago*

Wago 750-8216 controller auxiliary voltage is 24 VDC. It can vary between 18.0 - 31.2V (-25+30%). Current consumption is 120 mA with this application.

The 24VDC power supply to the PLC is supplied via 48/24VDC converter with battery backup ensuring the operation of the SCADA connection during mains supply failure.

**Figure 8 24VDC power supply to the PLC unit**

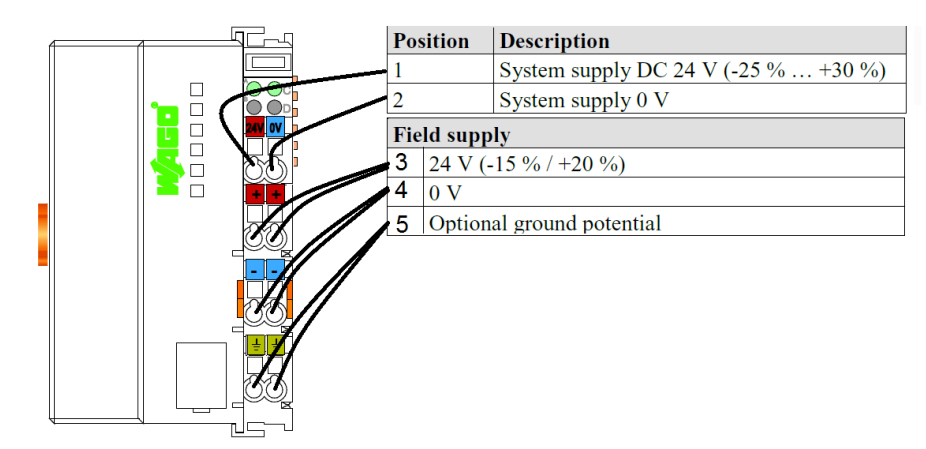

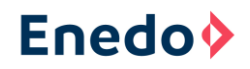

## <span id="page-13-0"></span>**7 Commissioning**

### <span id="page-13-1"></span>*7.1 Defining the IP addresses and routing (if necessary)*

In the beginning the service computer must be directly connected to the Wagon's upper X1 RJ-45 port. The cable is an ordinary (direct) data cable. The factory setting of the Wago IP address port X1 is 192.168.1.2, so the address of the computer can be for example 192.168.1.3.

When the RJ-45 cable is connected the computer's IP setting in Windows 7 version can be checked with following instruction:

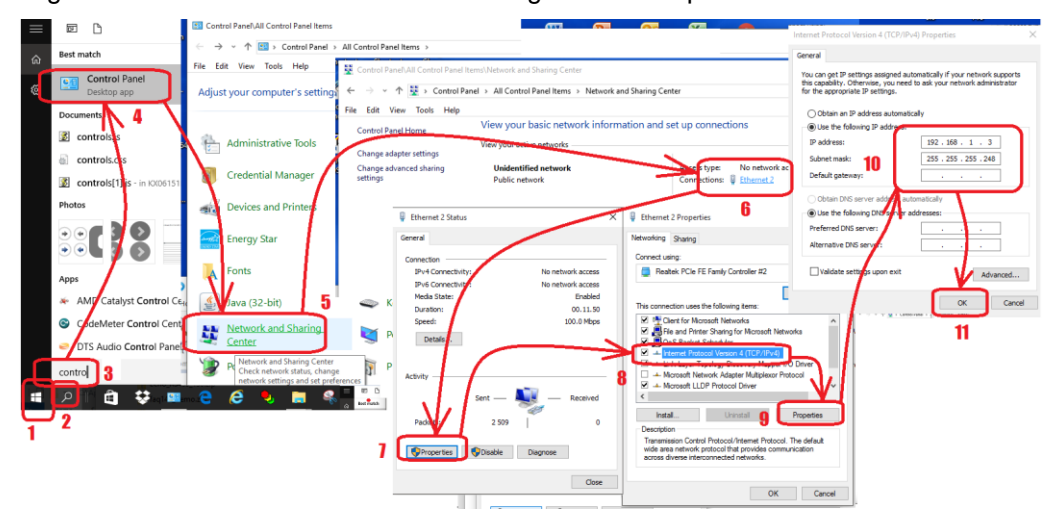

Figure 9 Actions how to set/check IP settings of the computer

After this you can enter to the Wago WBM by calling the factory setting ip "**192.168.1.2/wbm**" by web browser for example MS Explorer.

**Note**: It is not allowed to use same subnet address in substation and in OPUS network if Wago ports X1 and X2 are in separated connection. This means for example that if substation IP is 192.168.1.x the Opus IP must be different for example 192.168.2.x (netmask 255.255.255.0).

### **Changing IP address of the PLC**

See instructions in the points 1-10 of the [Figure 10](#page-14-0) to change IP address of the Wago PLC

**Note:** In the [Figure 10](#page-14-0) are shown a username (admin) and password (wago) to a login information

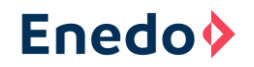

**Figure 10 Setting IP address to the Wago PLC unit**

<span id="page-14-0"></span>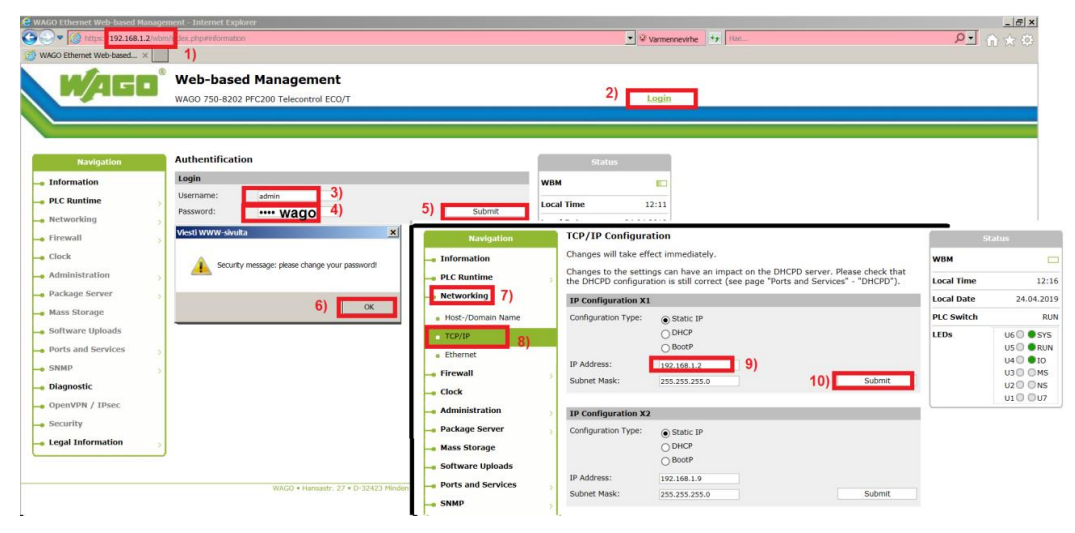

**Note**: RJ-45 port X1 is needed only for configuration. This means that the change of IP address is not normally necessary.

### **VIDI+ communicated through the PLC**

It is also possible to change the Wago internal routing so that VIDI can be communicated through the Wago PLC. In this case the Opus gateway must be set to 192.168.2.9 which is the IP address of the Wago port X2 and in the computer's COMMAND program must be given ROUTE ADD command.

In the [Figure 11](#page-15-0) point 2) defines the substation subnet address which is in terminal X1. Routing Gateway address 5) must be equal like address 2).

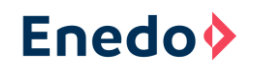

#### <span id="page-15-0"></span>**Figure 11 PLC IP address settings**

| C OPUS/VIDI+<br>WAGO Ethernet Web-based Manage X<br>G<br>$\div$<br>$\times$<br>192.168.1.2/wbm/index.php#interfaces<br>C<br><b>:::</b> Sovellukset<br>$\frac{1}{2}$ Finder yritys<br>$\triangle$ SMA<br><b>C</b> Tulli VEIVI<br>Gr Google-kääntäjä G Google_haku<br>$P$ Vamp<br>崇<br>Baidu<br>$\mathbf{A}$<br>Maps<br>G Google.fi<br><b>Web-based Management</b><br>eп<br>Username: admin.<br>WAGO 750-8202 PFC200 Telecontrol ECO/T | C Web                 |
|----------------------------------------------------------------------------------------------------|-----------------------|
|                                                                                                    |                       |
|                                                                                                    |                       |
|                                                                                                    |                       |
|                                                                                                    |                       |
| <b>TCP/IP Configuration</b><br><b>Navigation</b>                                                                                                    | <b>Status</b>         |
| Changes will take effect immediately.<br>- Information<br><b>WBM</b>                                                                                                    |                       |
| Changes to the settings can have an impact on the DHCPD server. Please check that<br>$\blacksquare$ PLC Runtime<br>the DHCPD configuration is still correct (see page "Ports and Services" - "DHCPD").<br><b>Local Time</b>                                                                                                    |                       |
| - Networking<br><b>Local Date</b><br><b>IP Configuration X1</b>                                                                                                    | 2 <sup>2</sup>        |
| <b>PLC Switch</b><br>Configuration Type:<br>· Host-/Domain Name<br>Static IP                                                                                                    |                       |
| O DHCP<br><b>LEDS</b><br>$\overline{C}$ TCP/IP<br><b>BootP</b>                                                                                                    | U6<br>USC             |
| • Ethernet<br>IP Address:<br>192.168.1.2                                                                                                    | U4C                   |
| • Routing<br>Subnet Mask:<br>Submit<br>255.255.255.0                                                                                                    | US <sup>o</sup><br>U2 |
| - Firewall<br>5                                                                                                    | U1                    |
| <b>IP Configuration X2</b><br>- Clock                                                                                                    |                       |
| <b>Configuration Type:</b><br>Static IP<br>- Administration<br>5<br>O DHCP                                                                                                    |                       |
| - Package Server<br><b>BootP</b><br>s                                                                                                    |                       |
| <b>IP Address:</b><br>• Mass Storage<br>192.168.2.9                                                                                                    |                       |
| Subnet Mask:<br>Submit<br>255.255.255.0<br>• Software Uploads<br>- 11<br><b>With a construction and subset on</b>                                                                                                    |                       |

**Figure 12 Setting/actions to get VIDI be communicated through the PLC**

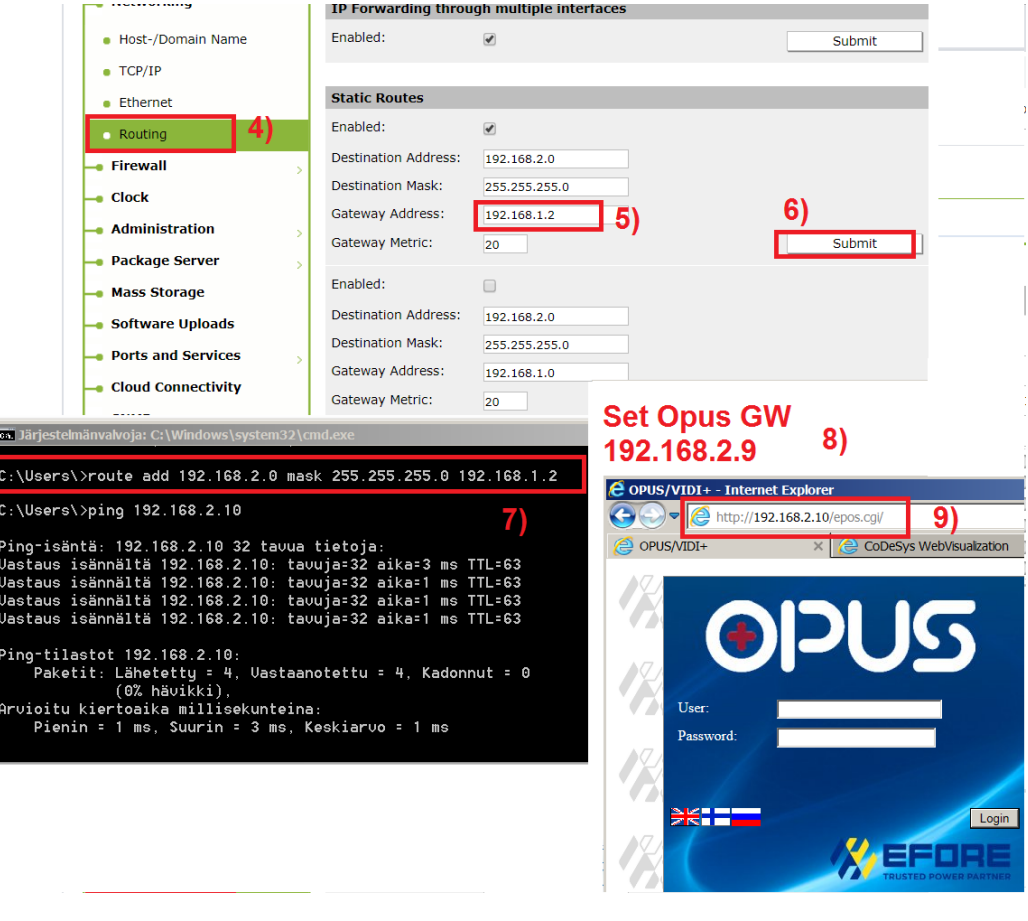

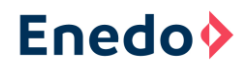

## <span id="page-16-0"></span>*7.2 Defining the PROFIBUS slave address*

Because the PROFIBUS converter is designed for DP-V0 commands, the slave address is entered manually without the master being able to do it. It is very important to design the PROFIBUS network so that all slaves have unique addresses and each segment has maximum 32 participants containing masters, slaves (= stations) and repeaters, which have no station address. PROFIBUS can handle maximum 126 stations. If there is need to connect more devices many separate buses can be used or for example DP/PA link and PROFIBUS PA for controlling simpler instruments.

The PROFIBUS slave address can be changed by using browser and WebVisu Server application on the PLC green color "PROFIBUS Slave Address:" cell. See the chapter [7.3](#page-16-1) how to enter to the WebVisu.

After changing the PROFIBUS slave address the new setting is valid only after the CPU cold start.

## <span id="page-16-1"></span>*7.3 Checking the OPUS Modbus registers on Wago WebVisu*

The Wago WebVisu Server which shows all OPUS Modbus registers can be entered by using MS Explorer browser (all browser doesn't work well) and the computer must have Java. Calling of the Wago PLC is done by giving its IP address alone to the browser's address field. Running Java causes warnings which must be passed. It is not absolutely necessary in commissioning to use the Wago WebVisu Server but it is useful.

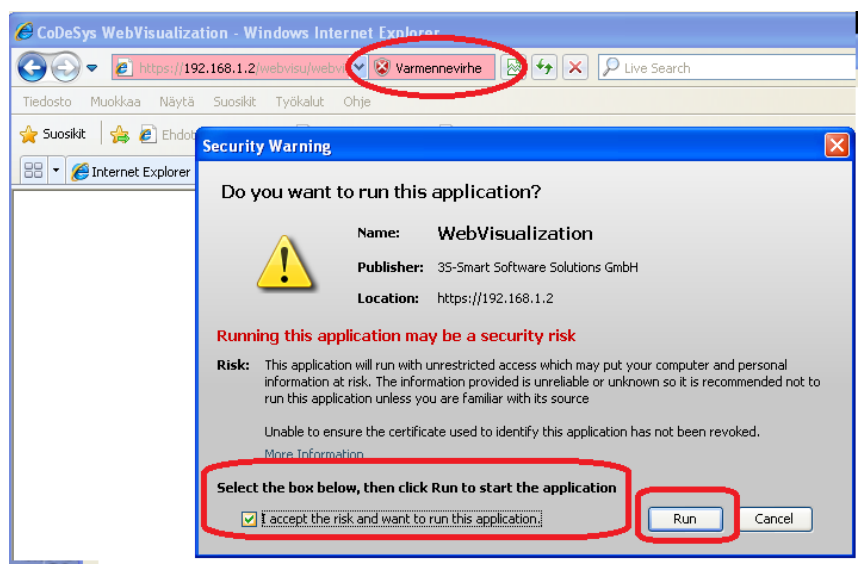

#### **Figure 13 Connection to WebVisu application in the Wago PLC**

All Modbus registers, measurements and the most important alarms are visible in Wago WebVisu sheet.

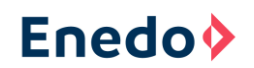

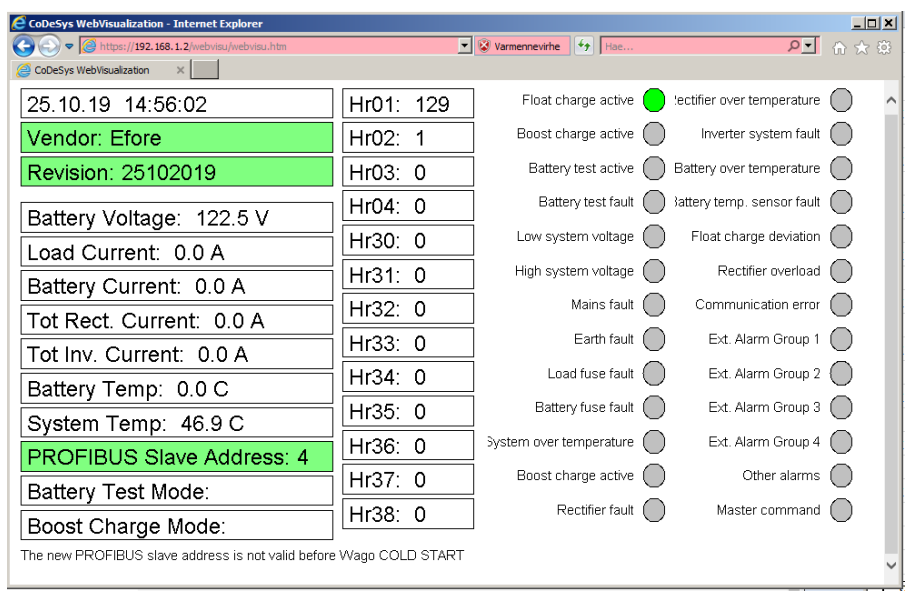

**Figure 14 View from the WebVisu application showing VIDI+ information**

### <span id="page-17-0"></span>*7.4 Loading the GSD file to the MASTER and test the communication*

After loading the GSD file, the correct variables, number of the variables and order of the variables must be chosen in master's configuration. More information about the GSD file and configuration is in the chapter [5.3](#page-5-0) [General Station Description File.](#page-5-0)

When the PROFIBUS communication works, in Wago CPU the upmost left BF LED is GREEN. When the communication doesn't work the BF LED is blinking RED.

### **Steps to configure PLC in the PROFIBUS Master Simulator software**:

- 1) Select *File\Open GSD…* (see step 1) in the [Figure 15\)](#page-18-0)
- 2) Find a correct GSD file (see step 2) in th[e Figure 15\)](#page-18-0)
- 3) Press *Open* (see step red 3) in the [Figure 15\)](#page-18-0)
- 4) Select from the Module List one by one needed variables in correct order and press *Insert* after each variable selection (see steps 4) and 5) in the [Figure](#page-18-0)  [15\)](#page-18-0)

### **Using Wago's GSD file:**

If Wago's A206\_V10.GSD file is used, you will need to select the right variable type, numbers of the variables and order of the variables among the hundreds of alternatives (see red markings 4) and 5) in the [Figure 15\)](#page-18-0).

### **Using Enedo\_A206\_V10.GSD file:**

When using the Enedo\_A206\_V10.GSD only four alternatives in correct order need to be activated. If this doesn't work, you must use Wago's GSD file.

The correct order is:

- 1. Word Out
- 2. Real array 7 In
- 3. Word array 13 In
- 4. Byte array 4 In

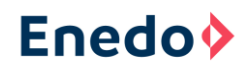

**Note:** If the configuration selection order is wrong, the master accept it, but the variables are then in wrong places. This can mean that for example real numbers are in place of the words.

**Note:** The screen shoot in the [Figure 15](#page-18-0) is made by using HMS Industrial Networks / Anybus Master Simulator software which is not included to the delivery.

<span id="page-18-0"></span>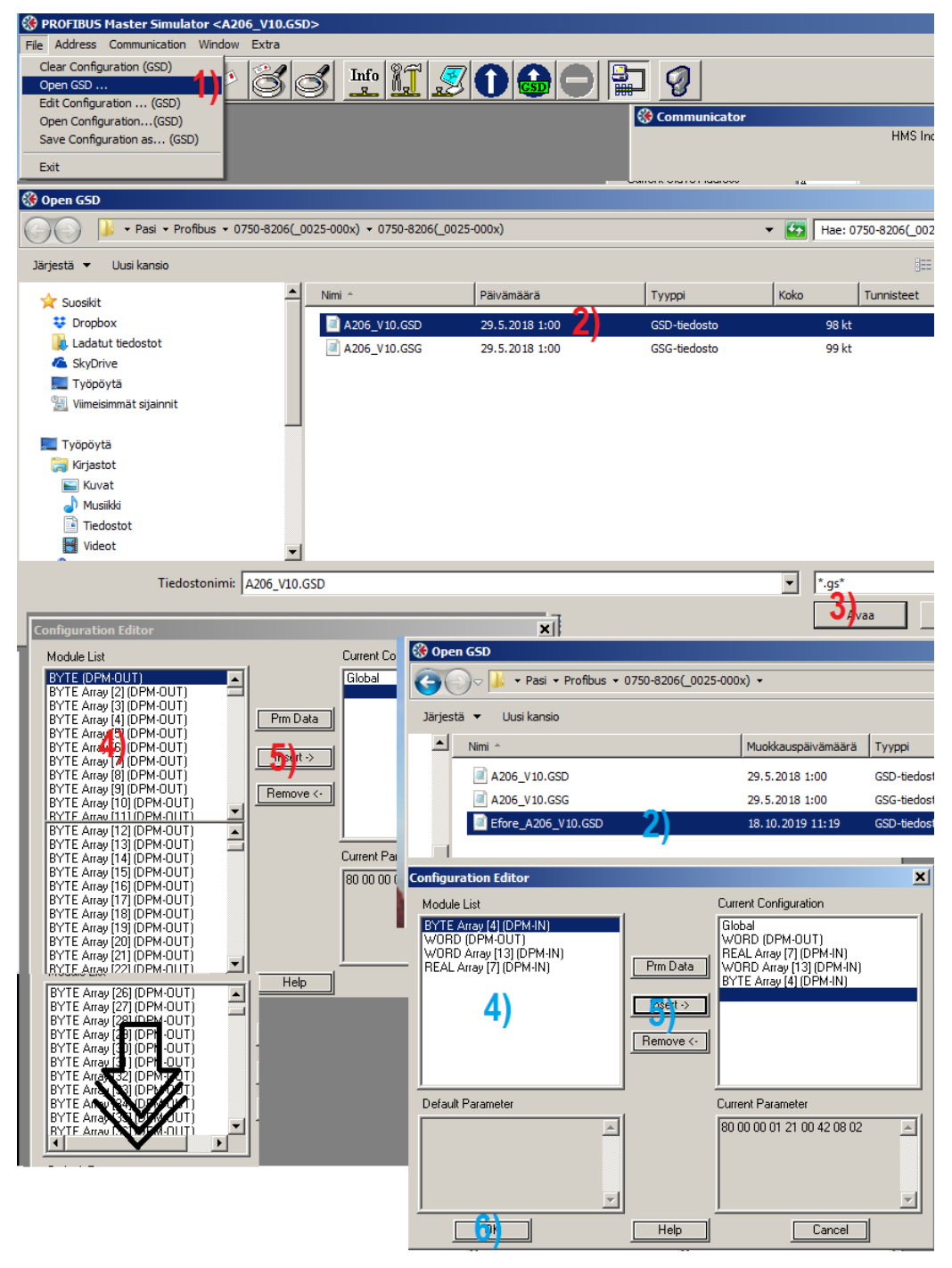

**Figure 15 Operations when loading a GSD file to a PLC**

Variable and module types of the GSD file configuration are also expressed in the [Figure 16.](#page-19-1) The rightmost numbers are the line numbers of module definitions in Wago's GSD file.

<span id="page-19-1"></span>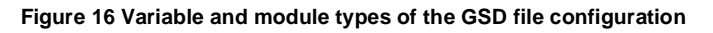

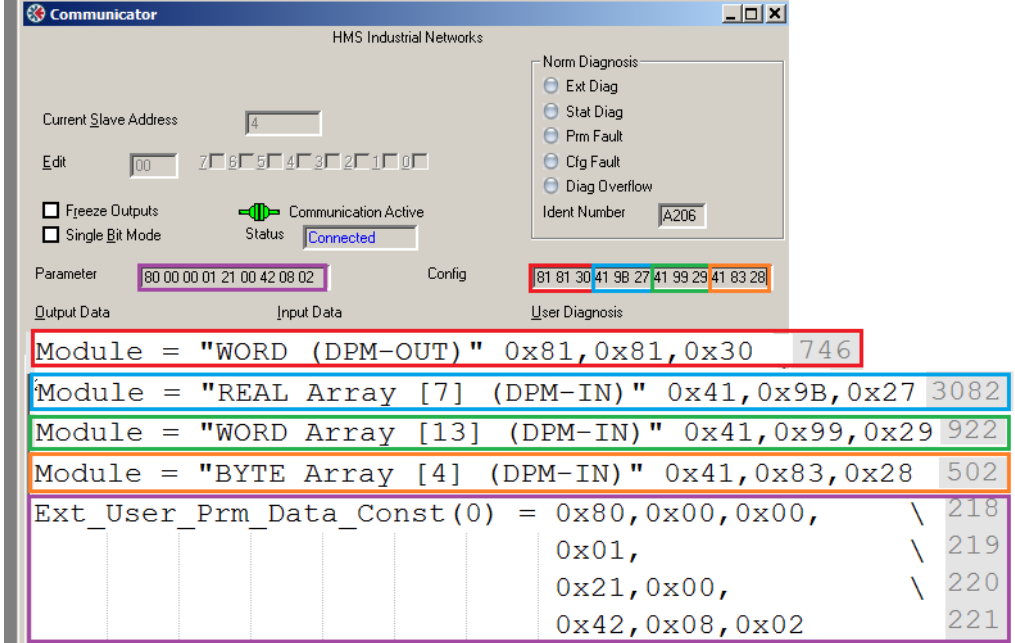

## <span id="page-19-0"></span>*7.5 In CLIENT or SCADA programming, check that all variables come properly*

Profibus handles the registers in bytes and GSD file defines the modules which define the byte formats. There is a possibility that the bytes have wrong offset or wrong order. In the Profibus converter software there is three types of variables which are input and output registers in master side: 16 bits words, 32 bits single precision floating point (real) and byte array/bits.

- Words are that the most significant (>255) byte is first (smaller order) and the last significant byte (<256) is the last (next).
- Reals are in 4 bytes format. The first byte is sign and exponent, the next three bytes contain a fraction
- In a byte array the first alarm is in the first byte etc.

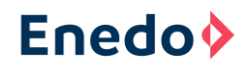

#### **Figure 17 Example of a Real type variable**

### Single-precision floating-point format

sign exponent (8 bits) fraction (23 bits)

 $3130$  $2322$ (bit index) ō

The real value assumed by a given 32-bit binary32 data with a given biased sign, exponent e (the 8-bit unsigned integer), and a 23-bit fraction is

 $(-1)^{b_{31}} \times 2^{(b_{30}b_{29}...b_{23})_2-127} \times (1.b_{22}b_{21}...b_0)_2,$ 

which yields

$$
\text{value} = (-1)^{\text{sign}} \times 2^{(e-127)} \times \left(1 + \sum_{i=1}^{23} b_{23-i} 2^{-i} \right)
$$

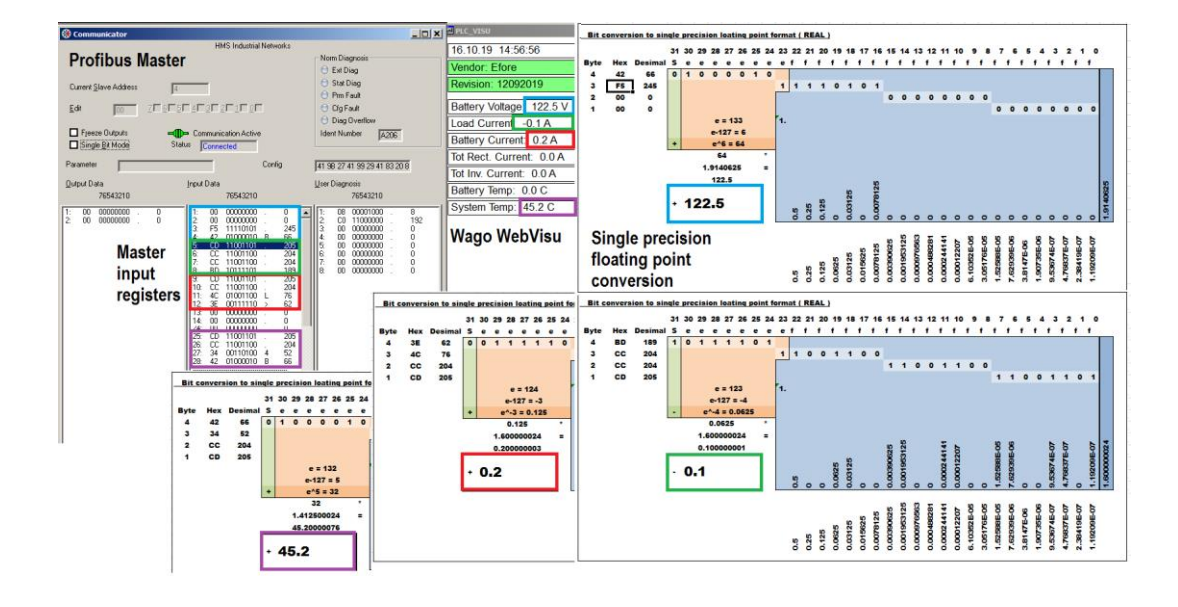

Testing real type of variables.

## <span id="page-21-0"></span>**8 Configure the Client device**

Find correct data points

The following list contains all registers and signals that are defined in the Profibus converter program.

#### 2) Measurements:

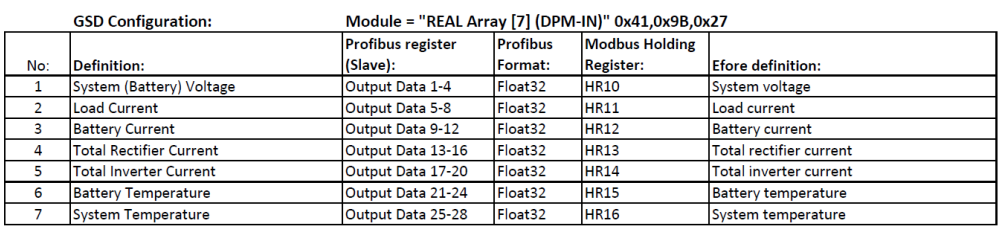

#### 3) Word registers:

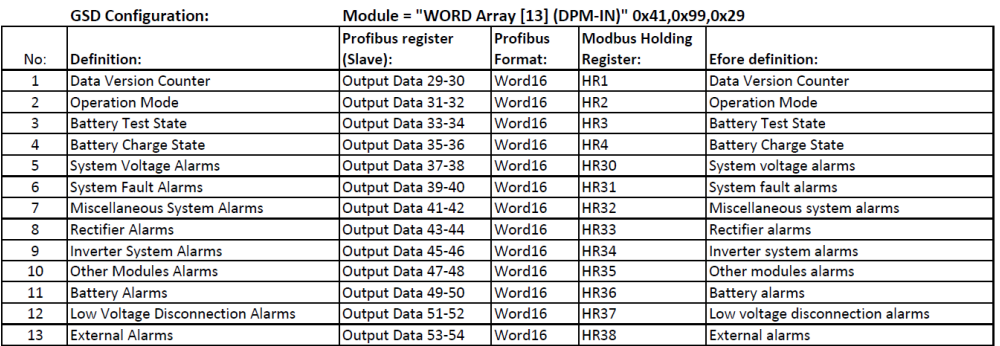

#### 4) Alarm and State Bytes:

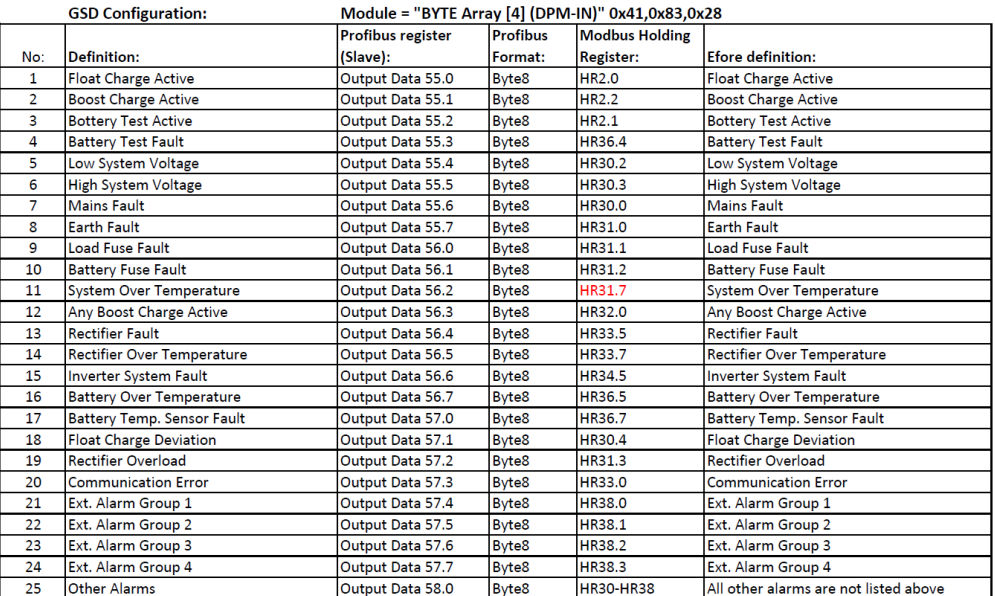

#### 1) Master Command Word:

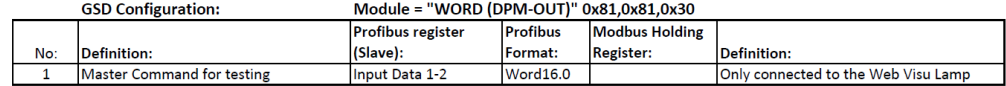